**COMMENT DÉCLARER UNE CARTE DE COURSE D'ORIENTATION SUR LE SITE FFCO ?**

 $\equiv$ 

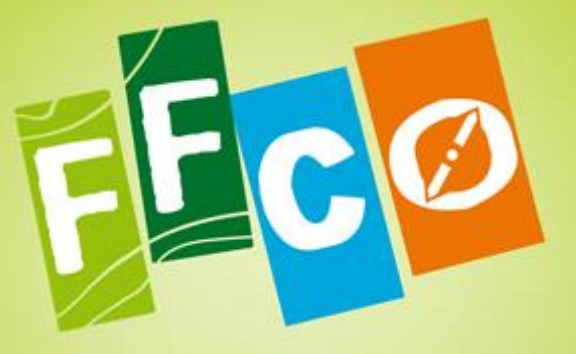

**Course d'Orientation F**édération Francaise

# **TUTORIEL**

*Comment déclarer une carte de CO sur le site FFCO - Tutoriel -*

中雨

Edition octobre 2020

黙

# SOMMAIRE

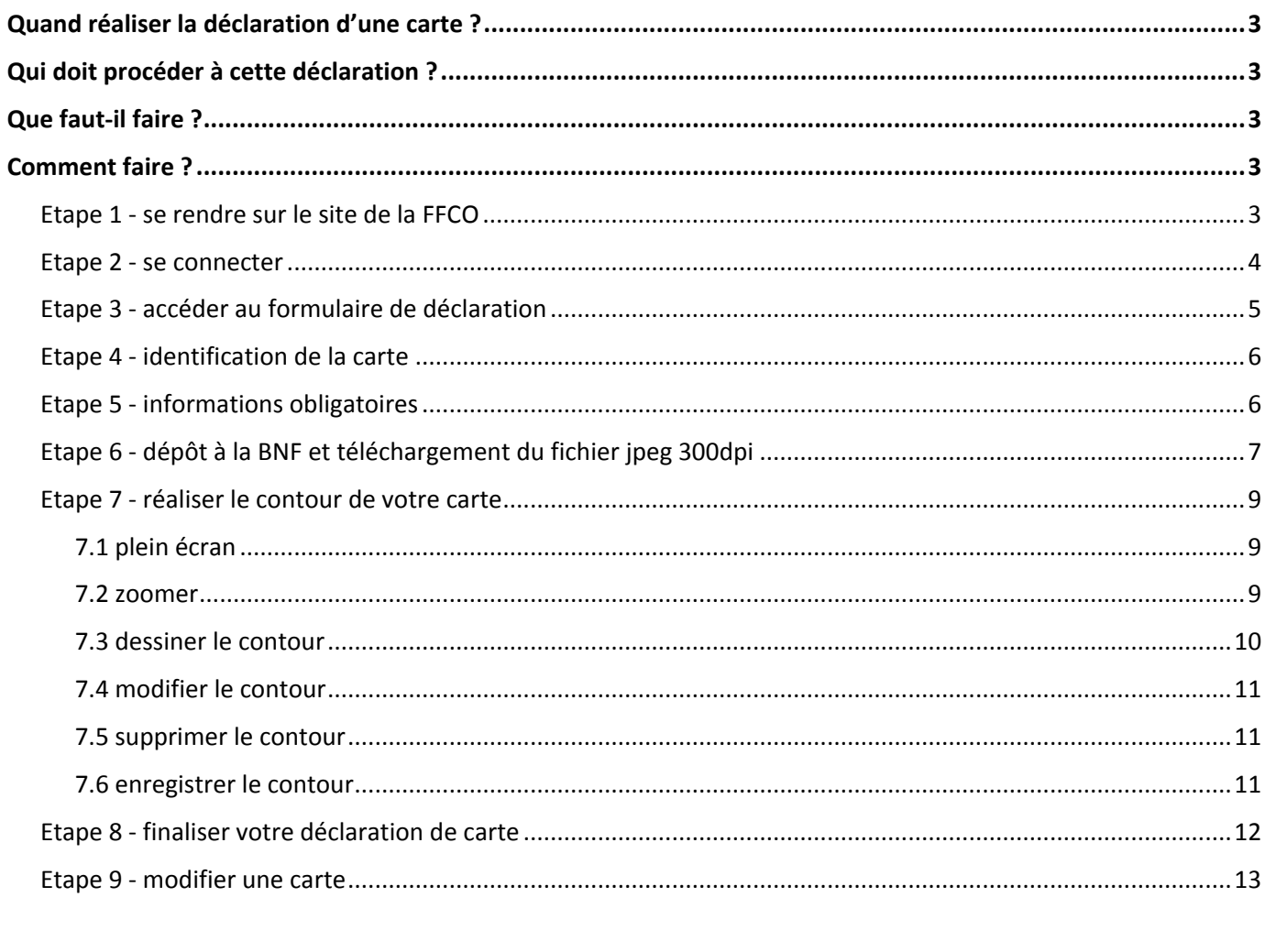

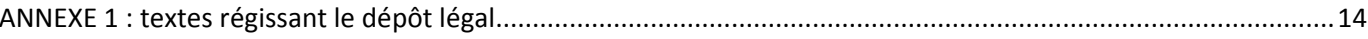

Ø

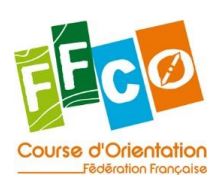

8 8 1 8 1

# <span id="page-2-0"></span>**Quand réaliser la déclaration d'une carte ?**

Le terme de déclaration d'une carte regroupe en fait deux opérations distinctes :

- D'une part son enregistrement dans la cartothèque fédérale qui doit s'effectuer dès la finalisation de sa mise en page.
- D'autre part le dépôt à la Bibliothèque Nationale du document imprimé, qui doit être fait avant toute mise à disposition d'un public donc avant toute utilisation lors d'un entraînement ou d'une compétition. Ce dépôt relève d'une obligation législative (cf. annexe 1).

# <span id="page-2-1"></span> **Qui doit procéder à cette déclaration ?**

Les enregistrements de carte s'effectuent par **le responsable du comité départemental** (qui dispose des autorisations nécessaires) ou à défaut par le responsable de la ligue.

Le dépôt légal est de la responsabilité de l'association qui édite la carte. Toutefois la FFCO propose à ses clubs et à ses structures déconcentrées de réaliser cette opération pour leur compte. Si un club ou une structure déconcentrée décide de confier cette opération à la FFCO, il doit fournir au secrétariat fédéral le formulaire « déclaration de réalisation d'une carte de course d'orientation » ainsi que deux exemplaires papier du document diffusé.

# <span id="page-2-2"></span>**Que faut-il faire ?**

La personne en charge des déclarations doit :

- enregistrer toutes les cartes sur le site fédéral
	- en complétant le formulaire en ligne,
	- en réalisant le contour de la carte,
	- en insérant le fichier jpeg 300dpi de la carte,
- s'il choisit d'utiliser la FFCO pour réaliser le dépôt légal il lui faudra envoyer par courrier au siège fédéral - le formulaire de déclaration complété, daté et signé
	- 2 exemplaires papier de la carte

# <span id="page-2-3"></span>**Comment faire ?**

# <span id="page-2-4"></span>**Etape 1 - se rendre sur le site de la FFCO**

Pour déclarer votre carte, rendez-vous sur le site [www.ffcorientation.fr](http://www.ffcorientation.fr/)

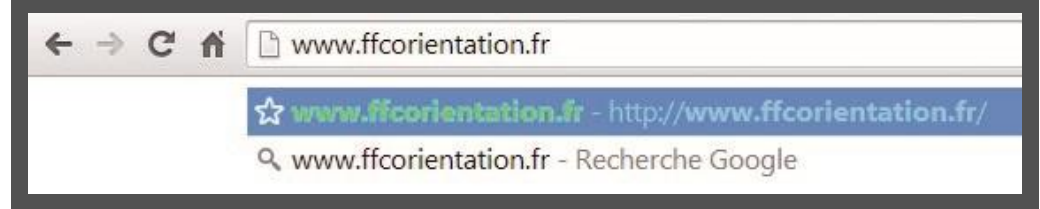

*Image 1*

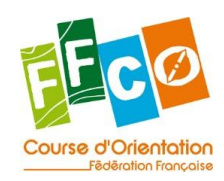

# <span id="page-3-0"></span>**Etape 2 - se connecter**

Une fois sur le site de la FFCO, **connectez-vous** avec votre identifiant et votre mot de passe.

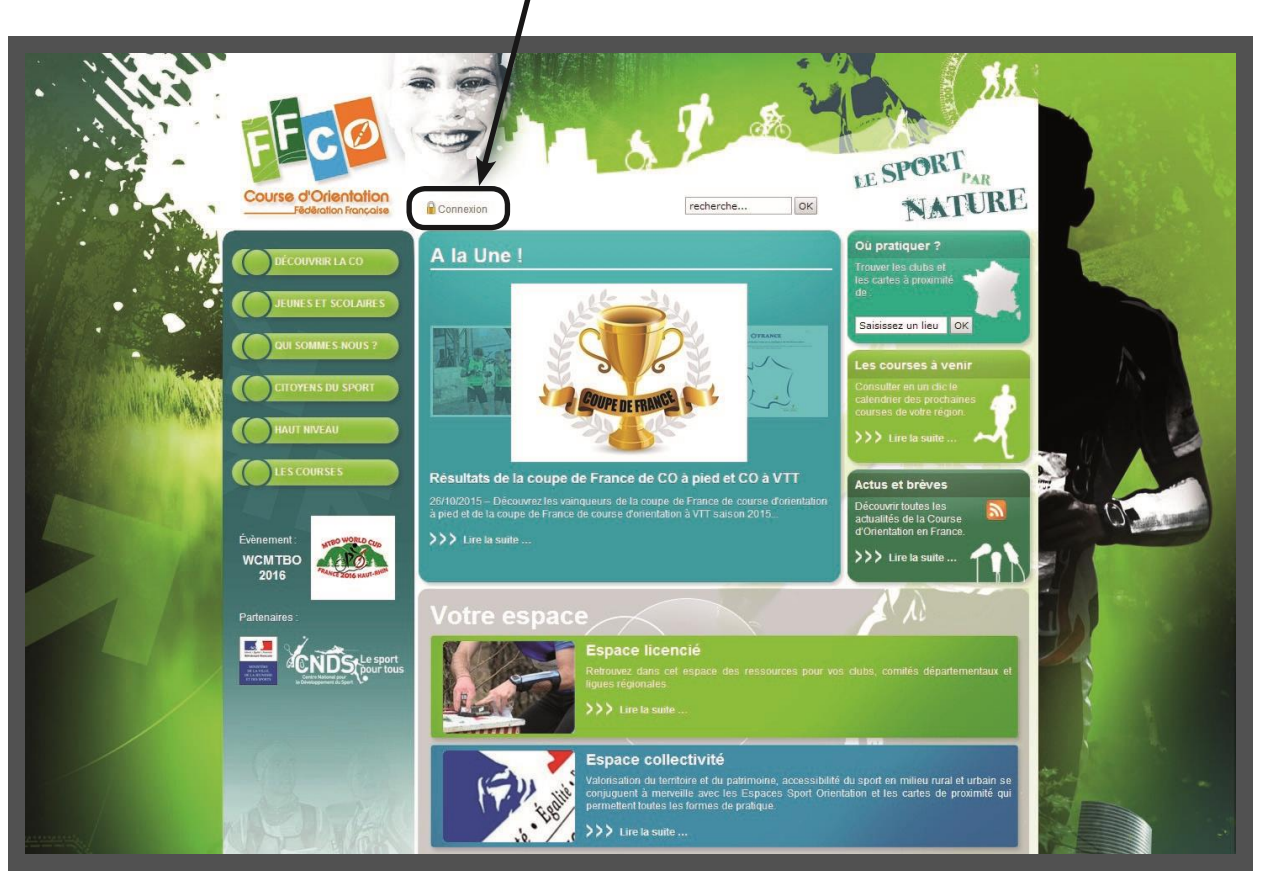

*Image 2*

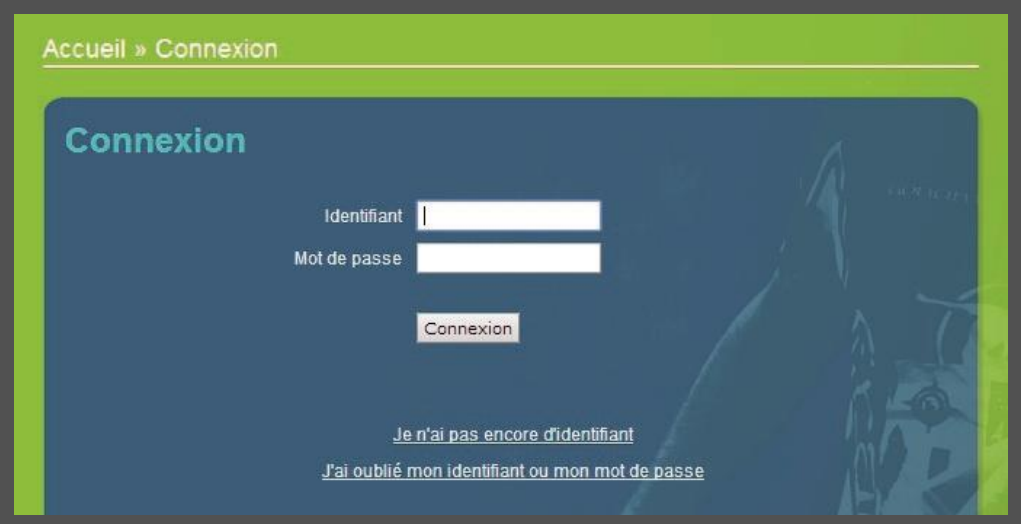

*Image 3*

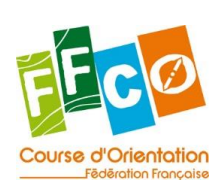

*Comment déclarer une carte de CO sur le site FFCO - Tutoriel - Edition octobre 2020*

家罗族

# <span id="page-4-0"></span>**Etape 3 - accéder au formulaire de déclaration**

Pour accéder au formulaire de déclaration, cliquez sur : [Espace licencié](http://www.ffcorientation.fr/licencie/) > [Cartographie](http://www.ffcorientation.fr/licencie/cartographie/) [>](http://www.ffcorientation.fr/licencie/cartographie/) Cartothèque [fédérale](http://www.ffcorientation.fr/licencie/cartographie/cartotheque/)

Une fois sur la page « [Cartothèque fédérale](http://www.ffcorientation.fr/licencie/cartographie/cartotheque/) » cliquez sur « **[formulaire en ligne](http://www.ffcorientation.fr/licencie/cartographie/cartotheque/ajouter/)** » (dans la rubrique « Déclarer une nouvelle carte » en bas de page).

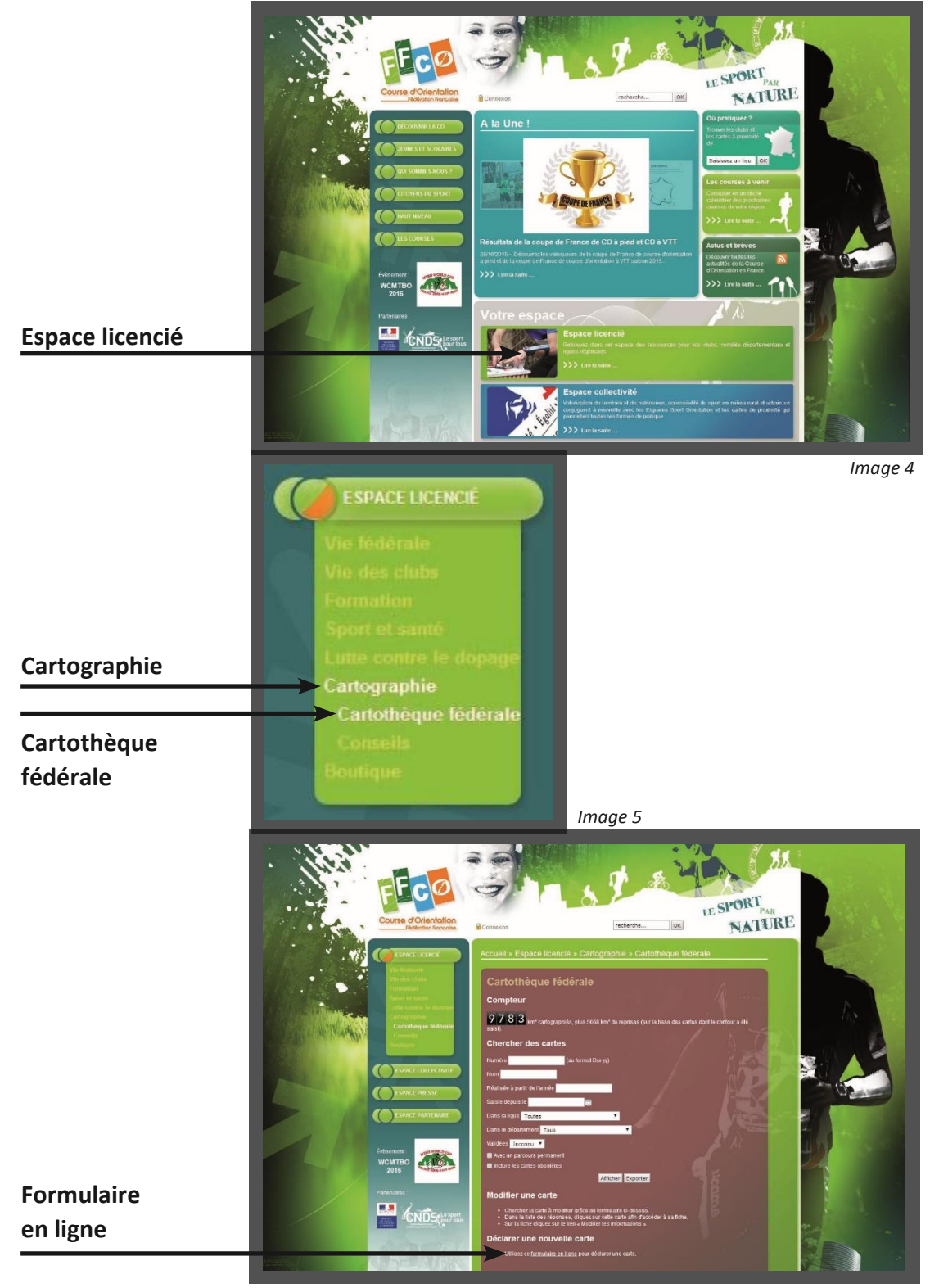

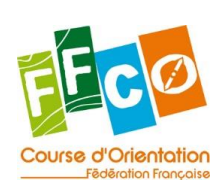

*Comment déclarer une carte de CO sur le site FFCO - Tutoriel - Edition octobre 2020*

*Image 6*

別

## <span id="page-5-0"></span>**Etape 4 - identification de la carte**

Pour commencer la déclaration de votre carte, renseignez son **nom**, sa **date de création**, son **département** et son **numéro d'ordre**. Puis cliquez sur « Continuer la déclaration ».

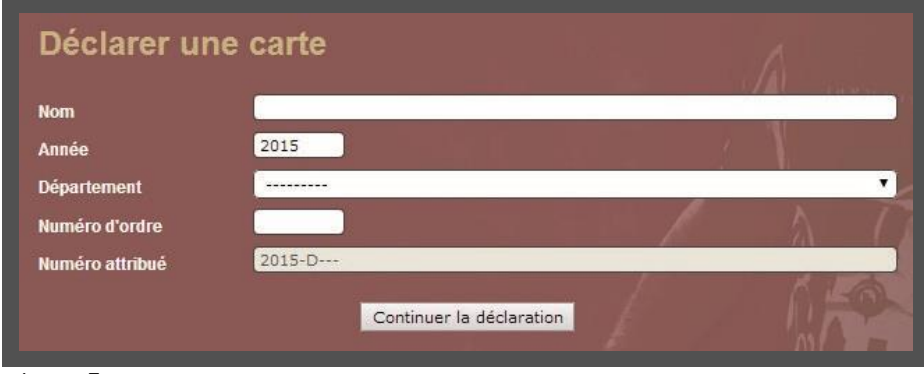

*Image 7*

### <span id="page-5-1"></span>**Etape 5 - informations obligatoires**

Pour que votre déclaration de carte soit approuvée par le secrétariat fédéral, vous devez compléter toutes les mentions obligatoires. Elles apparaissent en jaune.

Pour compléter/modifier les différents champs, cliquez sur le bouton « Modifier » qui se situe à côté de chaque rubrique (image 8). Sur la nouvelle page qui s'ouvre (image 9), remplissez les champs sans oublier de cliquer sur « Enregistrer » (en bas de page).

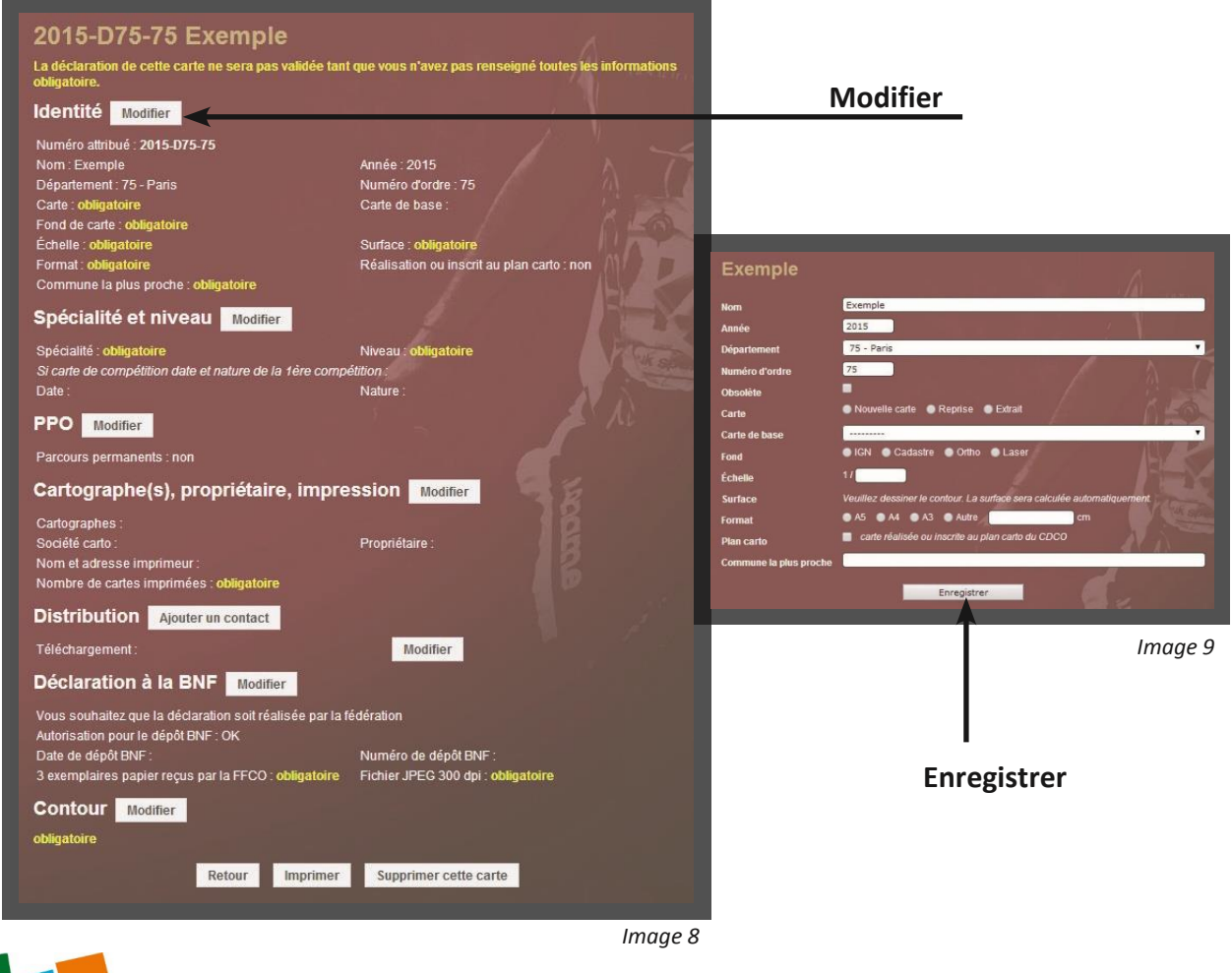

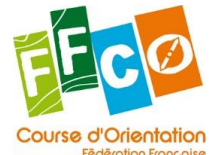

*Comment déclarer une carte de CO sur le site FFCO - Tutoriel - Edition octobre 2020*

家里想

# <span id="page-6-0"></span>**Etape 6 - dépôt à la BNF et téléchargement du fichier jpeg 300dpi**

Le dépôt de votre carte à la BNF (Bibliothèque Nationale de France) est une obligation légale. Pour la réaliser, vous avez deux options.

### **1 - la FFCO s'occupe de votre déclaration BNF pour vous**

- Cliquez sur le bouton « Modifier » situé à côté de la rubrique « Déclaration à la BNF » (voir image 8).
- Cochez « Vous souhaitez que la déclaration soit réalisée par la fédération ».
- Cochez « Je comprends et j'accepte les termes de l'autorisation pour la déclaration BNF ».
- Chargez le fichier jpeg 300dpi de votre carte.
- Cliquez sur « Enregistrer ».

#### **Vous devrez dans ce cas envoyer les documents à la FFCO**

Une fois que vous aurez fini de compléter votre formulaire de déclaration de carte, cliquez sur le bouton « Imprimer » (en bas du formulaire - voir image 25).

Enregistrez votre formulaire de déclaration au format .pdf tel que l'exemple ci-contre (image 29) et imprimez le document.

#### **Envoyez ensuite** :

- votre formulaire de déclaration imprimé, daté et signé par le responsable cartographie et le président de la ligue,
- et 2 exemplaires de votre carte (un pour la FFCO et un pour la BNF),

**par courrier au siège fédéral :** Fédération Française de Course d'Orientation 15 passage des Mauxins 75019 PARIS

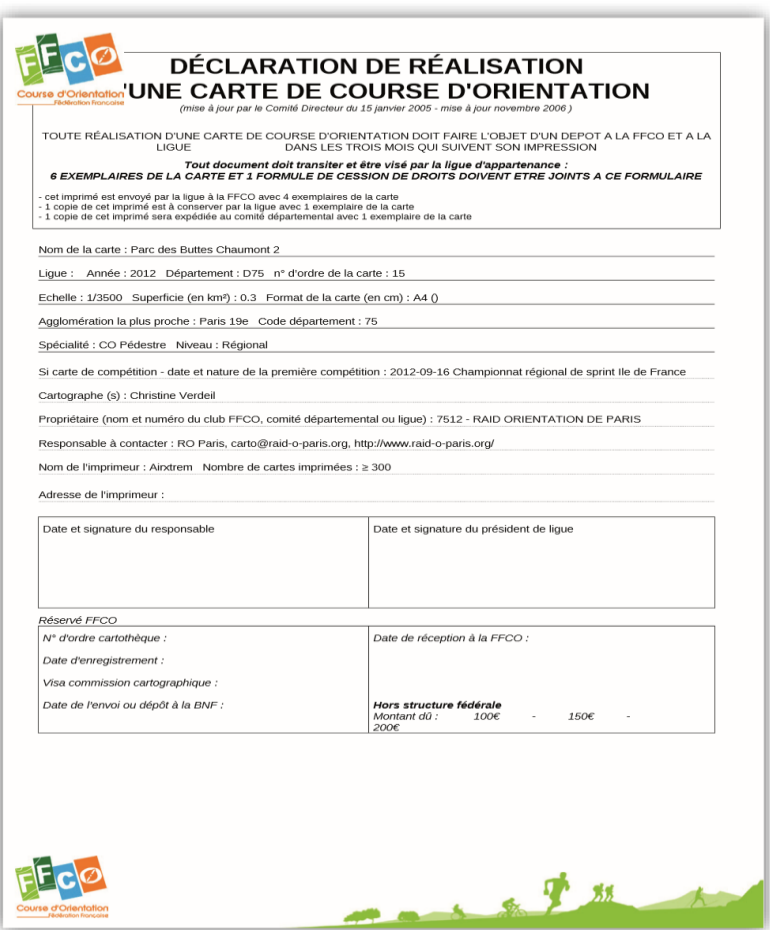

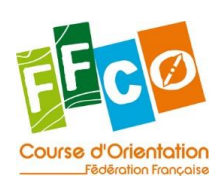

## **2 - vous vous occupez seul de faire votre déclaration BNF**

- Cliquez sur le bouton « Modifier » situé à côté de la rubrique « Déclaration à la BNF » (voir image 8).
- Cochez « Vous souhaitez la faire vous-même ».
- Chargez le fichier jpeg 300dpi de votre carte.
- Cliquez sur « Enregistrer ».

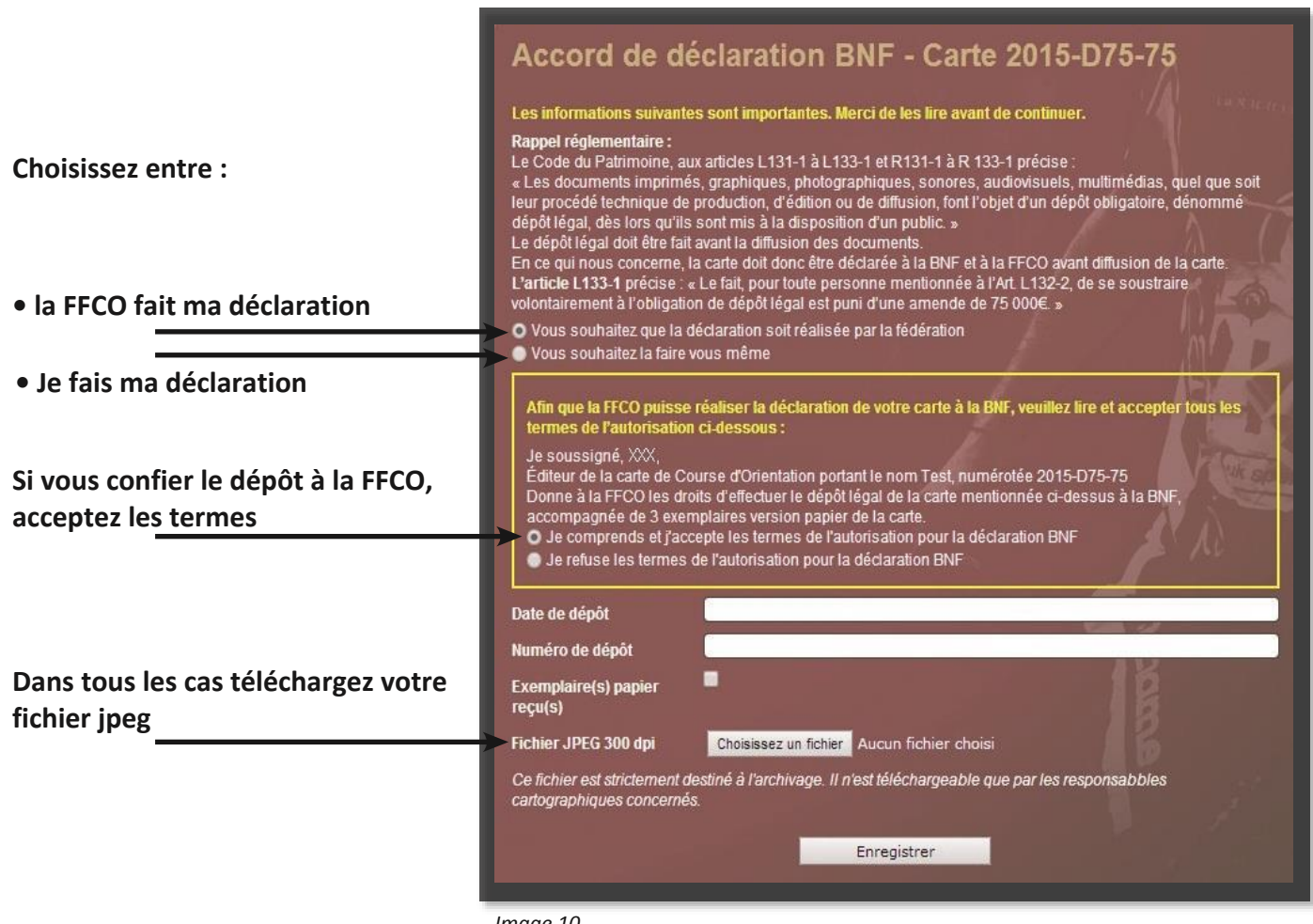

*Image 10*

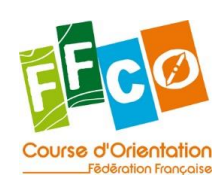

*Comment déclarer une carte de CO sur le site FFCO - Tutoriel - Edition octobre 2020*

大都平湖

# <span id="page-8-0"></span>**Etape 7 - réaliser le contour de votre carte**

Pour réaliser le contour de votre carte, cliquez sur le bouton « Modifier » situé à côté de la rubrique « Contour » (voir image 8).

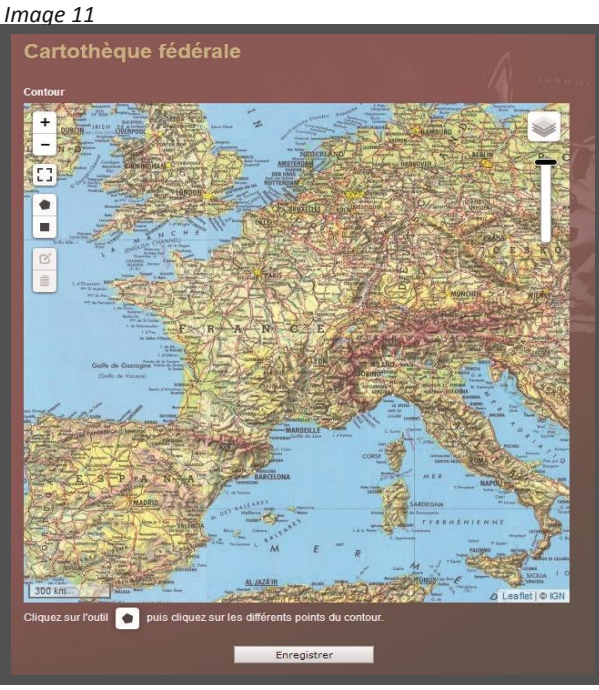

#### <span id="page-8-1"></span>**7.1 plein écran**

Pour une meilleure visibilité, vous pouvez passer en mode « plein écran » en cliquant sur le symbole en haut à gauche. Pour quitter le mode plein écran, cliquer sur le symbole  $\begin{bmatrix} \bullet \\ \bullet \end{bmatrix}$  ou appuyer sur la touche « échap » de votre clavier.

#### <span id="page-8-2"></span>**7.2 zoomer**

 $\frac{1}{2}$  l'aide de la roulette de votre souris ou des boutons  $\frac{+}{-}$  (en haut à gauche), zoomez sur la zone où se situe votre carte.

 $\mathcal{P}$  ,  $\mathcal{B}$ 

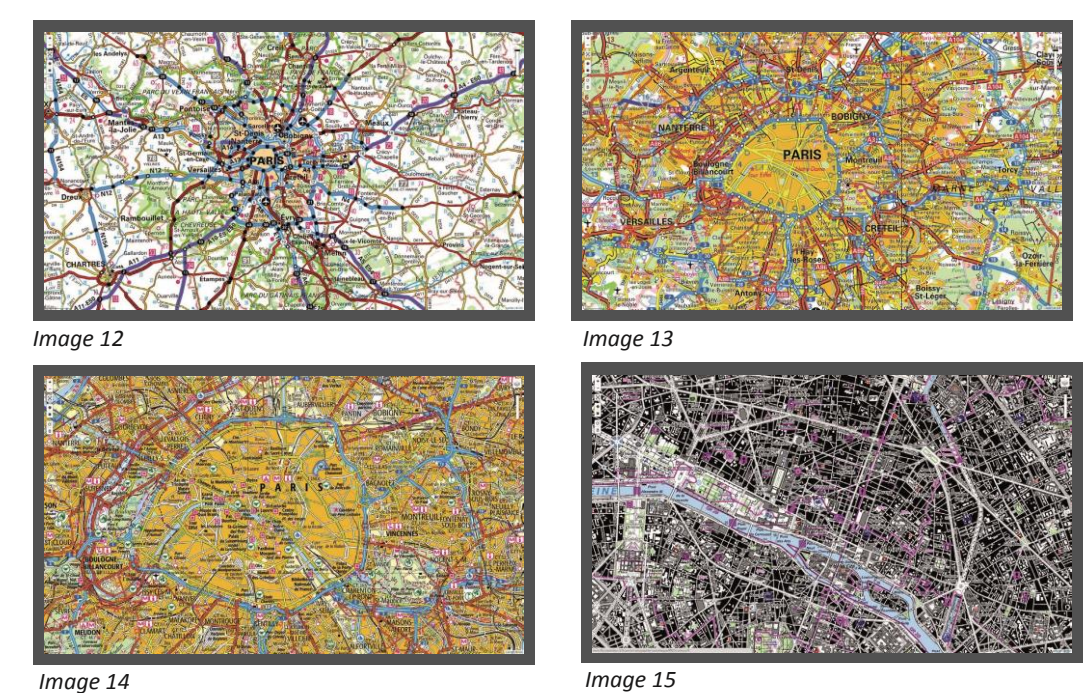

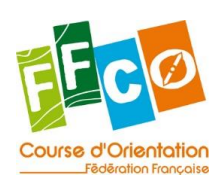

#### <span id="page-9-0"></span>**7.3 dessiner le contour**

Pour dessiner le contour de votre carte, cliquez sur le symbole « Dessiner un polygone » (en haut à gauche).

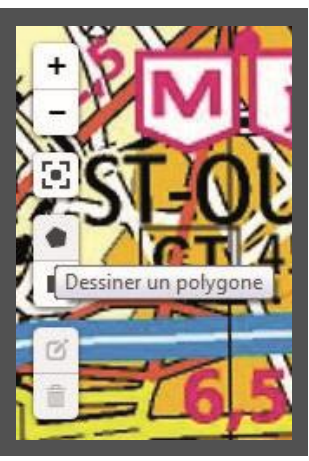

*Image 16*

Cliquez pour commencer le dessin de la forme (= contour de votre carte) en positionnant votre premier point.

Placez autant de points que nécessaire et cliquez sur votre premier point pour fermer la forme.

Le contour de votre carte apparaît en surbrillance.

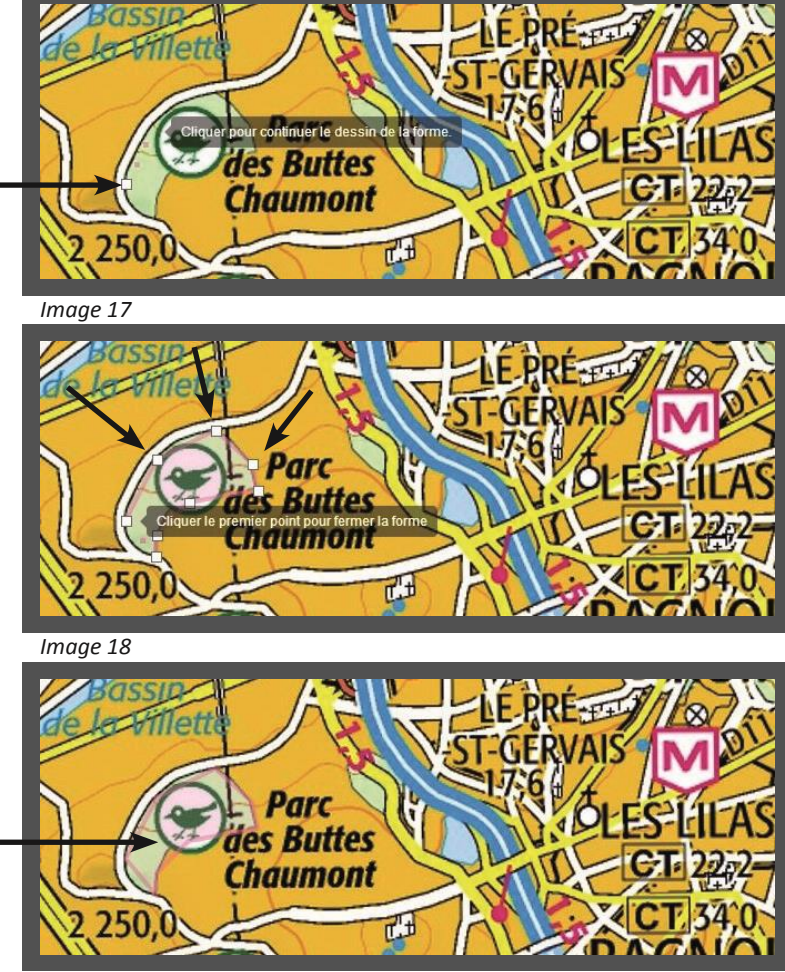

小野湖

*Image 19*

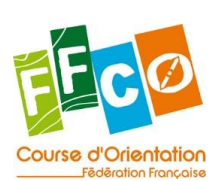

#### <span id="page-10-0"></span>**7.4 modifier le contour**

Pour modifier le contour de votre carte, cliquez sur le symbole  $\mathbb{C}$  « Editer » (en haut à gauche).

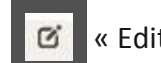

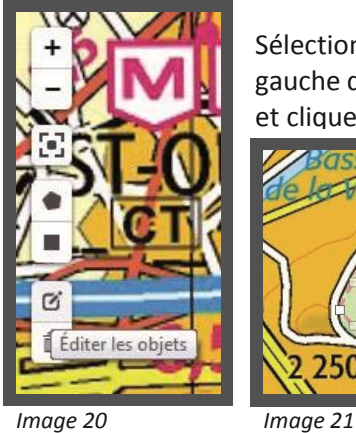

Sélectionnez le point que vous souhaitez modifier et maintenez le bouton gauche de la souris appuyé tout en déplaçant votre point. Lâchez la souris et cliquez sur « Enregistrer » (en haut à gauche, à côté du bouton « Editer »)

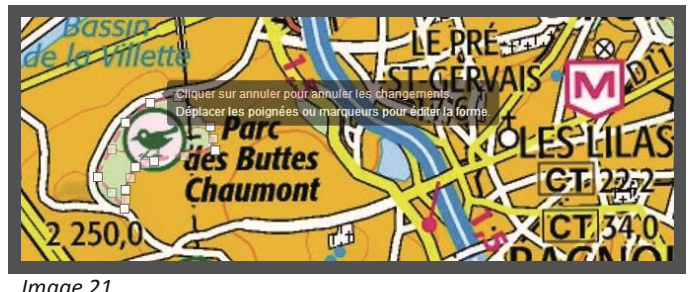

#### <span id="page-10-1"></span>**7.5 supprimer le contour**

Pour supprimer le contour de votre carte, cliquez sur le symbole  $\|\mathbf{E}\|$  « Supprimer » (en haut à gauche).

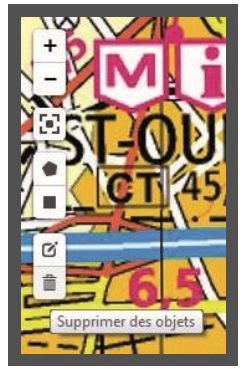

Cliquez sur la forme à supprimer puis cliquez sur « Enregistrer » (en haut gauche, à côté du bouton « Supprimer »).

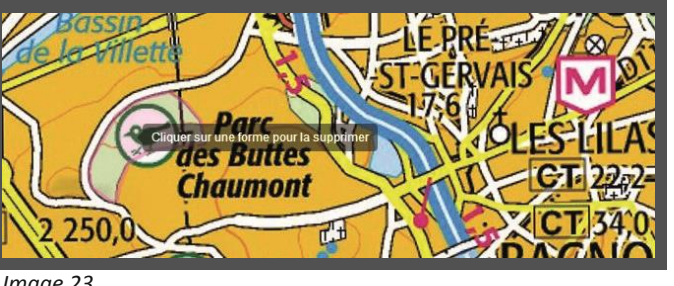

*Image 22 Image 23*

#### <span id="page-10-2"></span>**7.6 enregistrer le contour**

Une fois que le contour de votre carte est bien défini, quittez le mode plein écran (voir étape 7.1) et cliquez sur

« Enregistrer » (en bas de page).

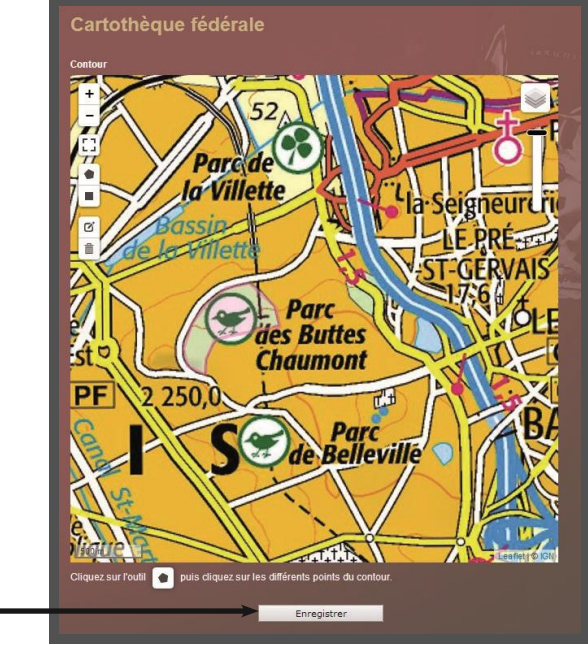

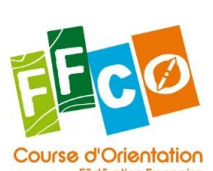

*Comment déclarer une carte de CO sur le site FFCO - Tutoriel - Edition octobre 2020*

**Enregistrer**

*Image 24*

财

# <span id="page-11-0"></span>**Etape 8 - finaliser votre déclaration de carte**

Une fois complété, votre formulaire de déclaration de carte doit ressembler à l'image ci-dessous (image 25). Si vous avez choisi de confier le dépôt légal à la FFCO, la mention obligatoire restante (en jaune) disparaitra lorsque les exemplaires papier de votre carte seront reçus à la FFCO et validés par le secrétariat fédéral (voir étape 10).

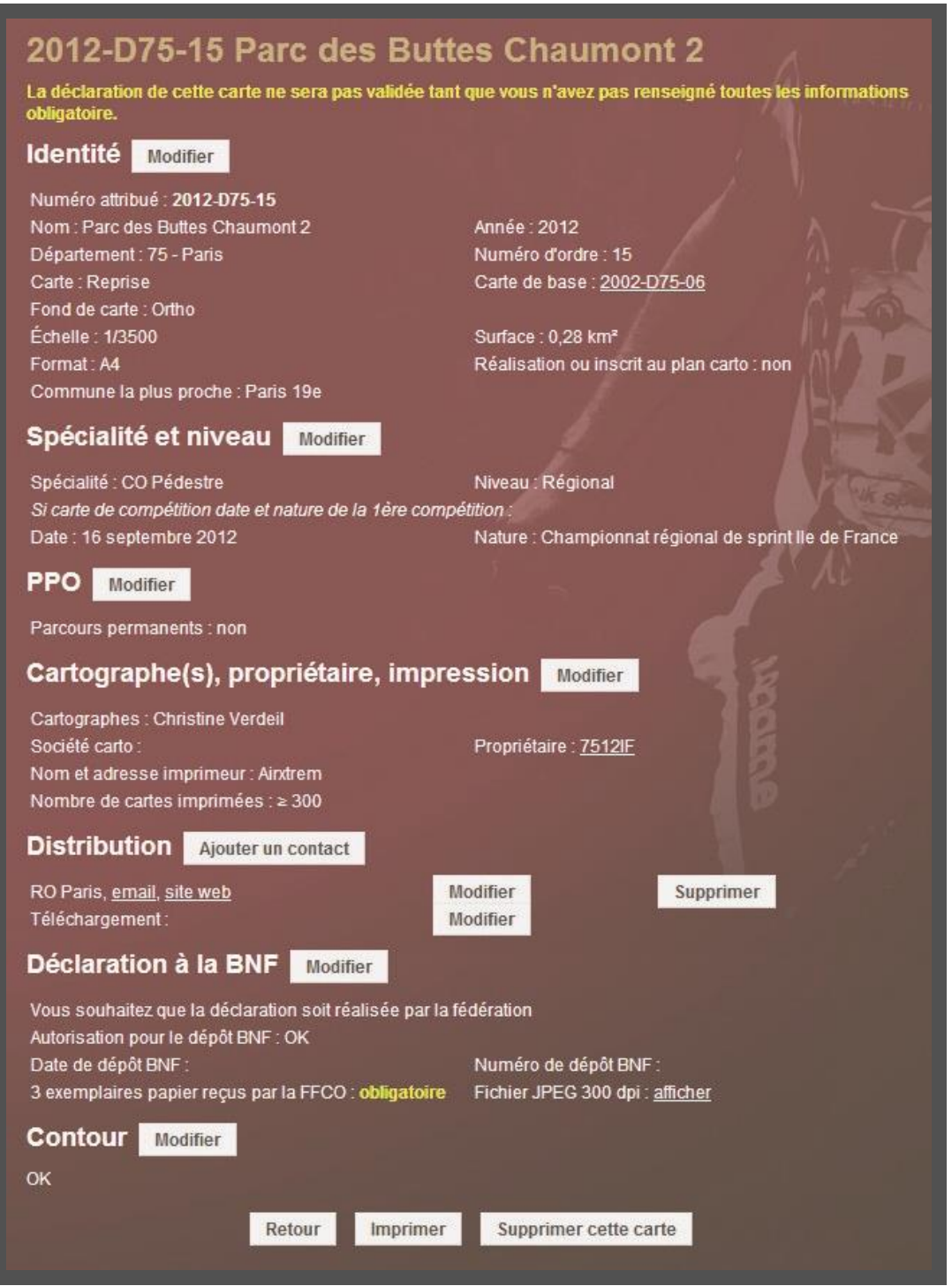

*Image 25*

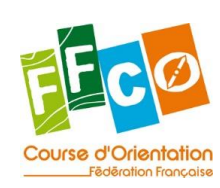

*Comment déclarer une carte de CO sur le site FFCO - Tutoriel - Edition octobre 2020*

《史雄

#### <span id="page-12-0"></span>**Etape 9 - modifier une carte**

Pour modifier votre carte (ou une autre carte existante), retournez sur la page « [Cartothèque fédérale](http://www.ffcorientation.fr/licencie/cartographie/cartotheque/) [»](http://www.ffcorientation.fr/licencie/cartographie/cartotheque/) (voir étape 3) et recherchez la carte que vous souhaitez modifier à l'aide du module de recherche (par numéro de carte, par nom, par ligue, etc.). Cliquez ensuite sur « Afficher ».

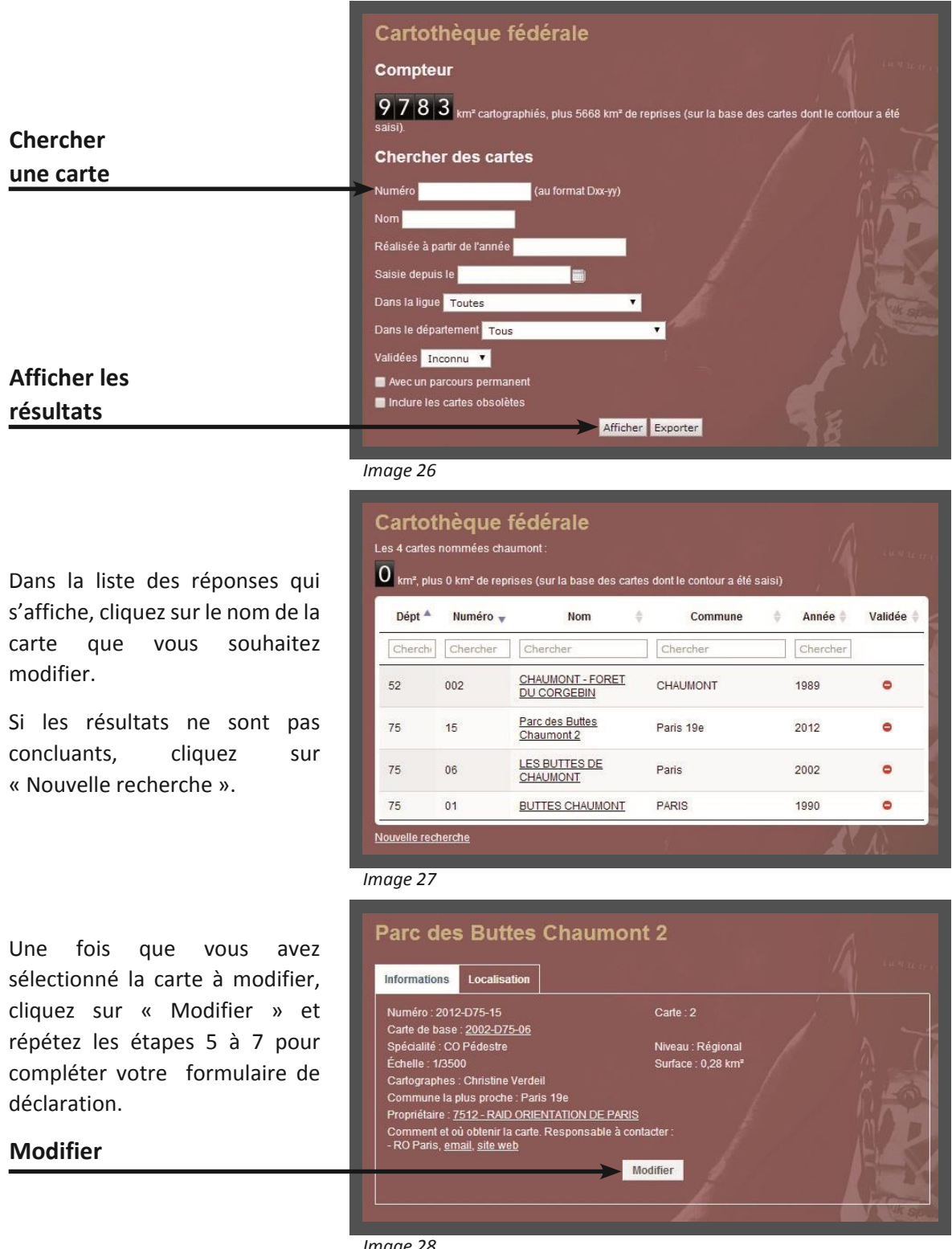

*Image 28*

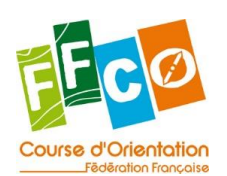

*Comment déclarer une carte de CO sur le site FFCO - Tutoriel - Edition octobre 2020*

6 7 期

### <span id="page-13-0"></span>**ANNEXE 1 : TEXTES REGISSANT LE DEPOT LEGAL**

#### **Article L131-2**

Les documents imprimés, graphiques, photographiques, sonores, audiovisuels, multimédias, quel que soit leur procédé technique de production, d'édition ou de diffusion, font l'objet d'un dépôt obligatoire, dénommé dépôt légal, dès lors qu'ils sont mis à la disposition d'un public. Toutefois, les documents destinés à une première exploitation en salles de spectacles cinématographiques sont soumis à l'obligation de dépôt légal dès lors qu'ils ont obtenu le visa d'exploitation cinématographique prévu à l'article L. 211-1 du code du cinéma et de l'image animée.

Les logiciels et les bases de données sont soumis à l'obligation de dépôt légal dès lors qu'ils sont mis à disposition d'un public par la diffusion d'un support matériel, quelle que soit la nature de ce support.

Sont également soumis au dépôt légal les signes, signaux, écrits, images, sons ou messages de toute nature faisant l'objet d'une communication au public par voie électronique.

#### **Article L132-2**

L'obligation de dépôt mentionnée à l'article L. 131-2 incombe aux personnes suivantes :

- a) Celles qui éditent ou importent des documents imprimés, graphiques ou photographiques ;
- b) Celles qui impriment les documents mentionnés au a ci-dessus ;
- c) Celles qui éditent, produisent ou importent des logiciels ou des bases de données ;
- d) Celles qui éditent ou, en l'absence d'éditeur, celles qui produisent ou qui commandent et celles qui importent des phonogrammes ;
- e) Celles qui produisent des documents cinématographiques et, en ce qui concerne les documents cinématographiques importés, celles qui les distribuent, quelle que soit la nature du support sur lequel ils sont fixés, ainsi que celles qui éditent et importent des vidéogrammes destinés à l'usage privé du public consistant dans la reproduction de documents cinématographiques ;
- f) Les services de radio et de télévision au sens de la loi n° 86-1067 du 30 septembre 1986 relative à la liberté de communication ;
- g) Les personnes qui éditent ou, en l'absence d'éditeur, celles qui produisent ou qui commandent et celles qui importent des vidéogrammes autres que ceux qui sont mentionnés au e ci-dessus et que ceux qui sont télédiffusés sans faire l'objet par ailleurs d'une exploitation commerciale ;
- h) Celles qui éditent ou, en l'absence d'éditeur, celles qui produisent et celles qui importent des documents multimédias ;
- i) Celles qui éditent ou produisent en vue de la communication au public par voie électronique, au sens du deuxième alinéa de l'article 2 de la loi n° 86-1067 du 30 septembre 1986 précitée, des signes, signaux, écrits, images, sons ou messages de toute nature.

Sont réputés importateurs au sens du présent article ceux qui introduisent sur le territoire national des documents édités ou produits hors de ce territoire.

#### **Article L133-1**

Le fait, pour toute personne mentionnée à l'article L. 132-2, de se soustraire volontairement à l'obligation de dépôt légal est puni d'une amende de 75 000 euros. La juridiction répressive peut, après avoir déclaré le prévenu coupable, ajourner le prononcé de la peine en lui enjoignant, sous astreinte le cas échéant, de se conformer, dans un délai fixé, aux prescriptions qu'elle détermine et qui ont pour objet de faire cesser l'agissement illicite et d'en réparer les conséquences.

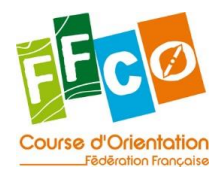

*Comment déclarer une carte de CO sur le site FFCO - Tutoriel -*<br>Edition octobre 2020 *Edition octobre 2020*

Dans le cas où la juridiction répressive assortit l'ajournement d'une astreinte, elle doit prévoir le taux et la date à compter de laquelle cette astreinte commencera à courir. L'ajournement, qui ne peut intervenir qu'une seule fois, peut être décidé même si le prévenu ne comparaît pas en personne.

Le juge peut ordonner l'exécution provisoire de la décision d'injonction.

A l'audience de renvoi, qui doit intervenir au plus tard dans le délai d'un an à compter de la décision d'ajournement, la juridiction statue sur la peine et liquide l'astreinte s'il y a lieu. Elle peut, le cas échéant, supprimer cette dernière ou en réduire le montant. L'astreinte est recouvrée par le comptable public compétent comme une amende pénale. Elle ne peut donner lieu à contrainte judiciaire.

#### **Article R131-1**

Le dépôt légal des documents mentionnés à l'article L. 131-2 est effectué auprès des organismes et dans les conditions fixées par le présent titre.

La mise à la disposition d'un public au sens du premier alinéa de l'article L. 131-2 s'entend de toute communication, diffusion ou représentation, quels qu'en soient le procédé et le public destinataire, dès lors que ce dernier excède le cercle de famille.

La mise à disposition d'un public au sens du deuxième alinéa de l'article L. 131-2 s'entend de toute mise en vente, location ou distribution, même gratuite.

#### **Article R132-1 :**

Les documents imprimés ou graphiques de toute nature, notamment les livres, périodiques, brochures, estampes, gravures, cartes postales, affiches, **cartes,** plans, globes et atlas géographiques, partitions musicales, chorégraphies ainsi que les documents photographiques, quels que soient leurs support matériel et procédé technique de production, d'édition ou de diffusion, sont déposés à la Bibliothèque nationale de France dès lors qu'ils sont mis en nombre à la disposition d'un public, à titre gratuit ou onéreux.

#### **Article R132-3**

Le dépôt des documents mentionnés à l'article R. 132-1 est effectué par les personnes physiques ou morales visées aux a et b de l'article L. 132-2 ou par celles qui les confectionnent dans les conditions définies à la présente sous-section.

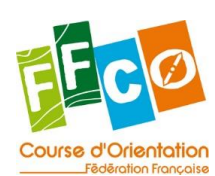

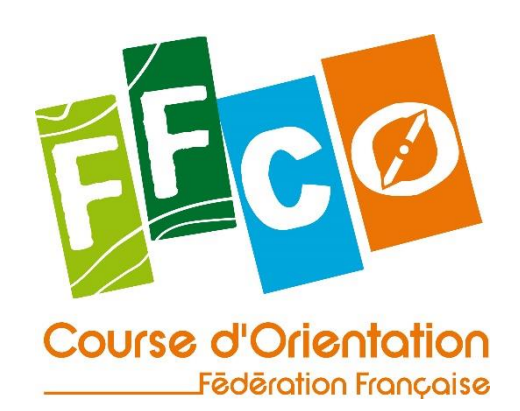

Pour en savoir plus sur la course d'orientation **www.ffcorientation.fr**

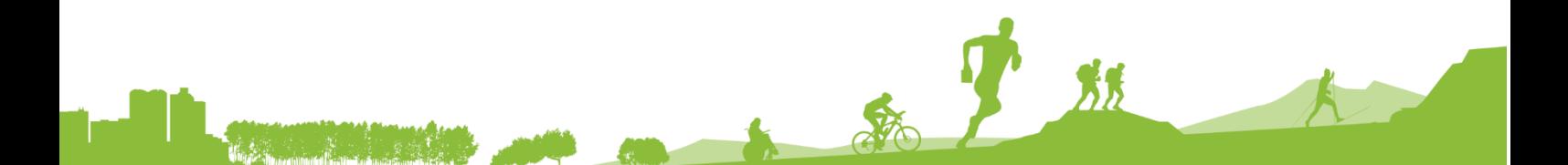

*COMPRATION FRANÇAISE DE COURSE D'ORIENTATION<br>15 passage des Mauxins - 75019 PARIS<br>01 47 97 11 91 - contact@ffcorientation.fr*